## **Kurzanleitung Mediensystem Gebäude U**

Im Gebäude U gibt es drei Unterrichtsräume: U 3.04, U 3.13 und U 3.14.

Dort stehen fahrbare Bildschirme mit Touch-Screen-Funktion, deren Bedienung funktioniert folgendermaßen:

Unter dem Bildschirm ist ein kleiner Schrank:

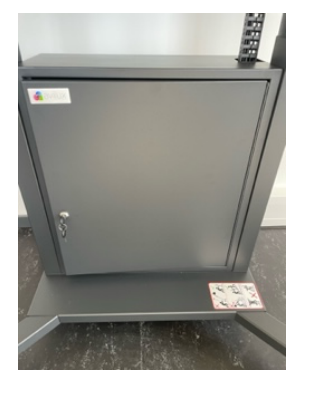

Dort findet ihr die Fernbedienung,

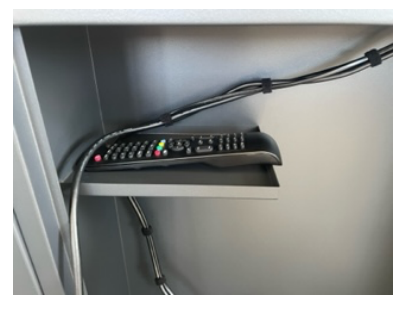

den Stift für die Touch-Screen-Funktion,

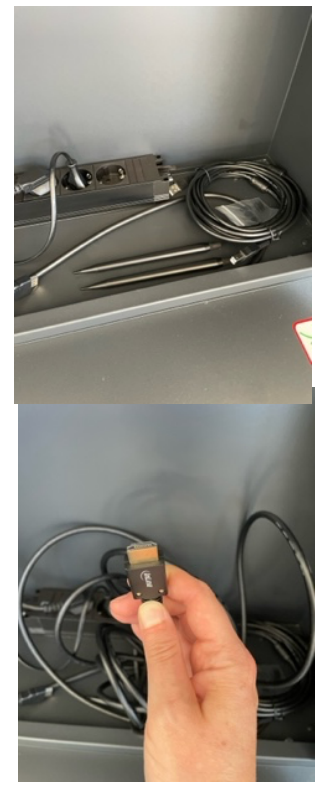

und ein langes HDMI-Kabel.

Das Kabel steckt ihr an der rechten Seite des Bildschirms in den entsprechenden Port (HMDI 1, 2 oder 3) und verbindet das Gerät mit eurem Laptop (evtl. Adapter notwendig, wenn ihr keinen HDMI-Port am Laptop habt).

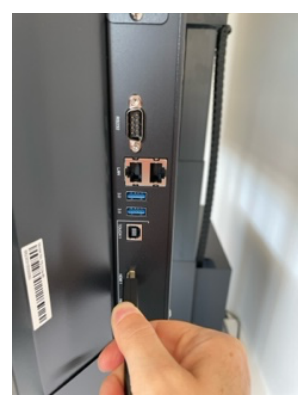

Dann das Gerät mit der Fernbedienung einschalten.

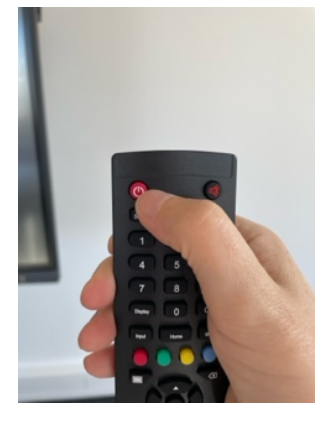

Für die Übertragung des Laptop-Bildschirms auf "Input" drücken und mit den Pfeiltasten die entsprechende Datenquelle auswählen, je nachdem in welchen Port ihr das Kabel gesteckt habt, dann auf "Enter" drücken:

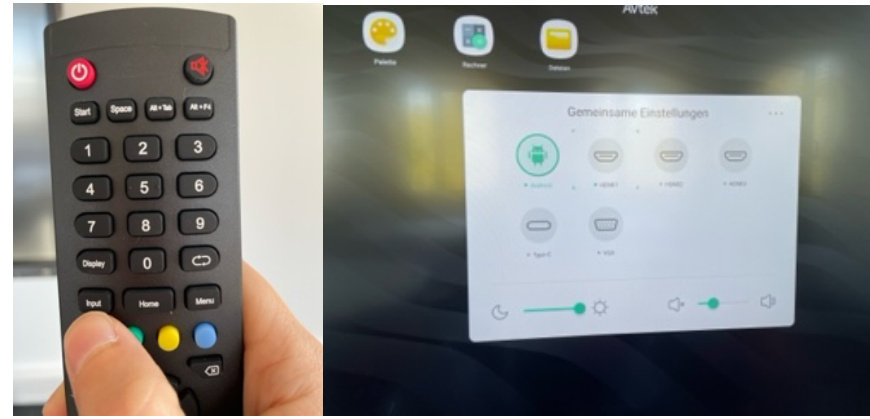

Wenn ihr aus der Laptop-Anzeige in den Schreibmodus wechseln wollt, drückt auf der Fernbedienung auf das Stift-Symbol.

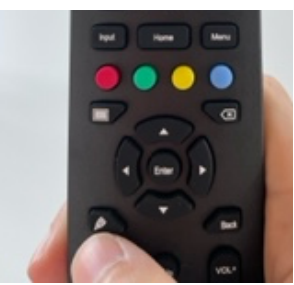

In diesem Menü könnt ihr zwischen verschiedenen Funktionen auswählen:

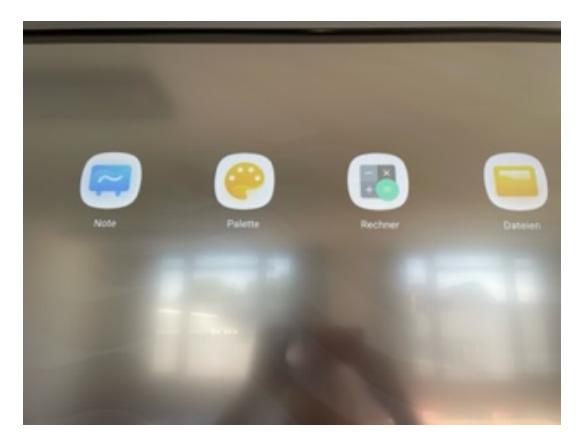

Die App "Note" könnt ihr wie eine Schreibtafel benützen. Klickt euch hier am besten mal durch die verschiedenen Funktionen durch.

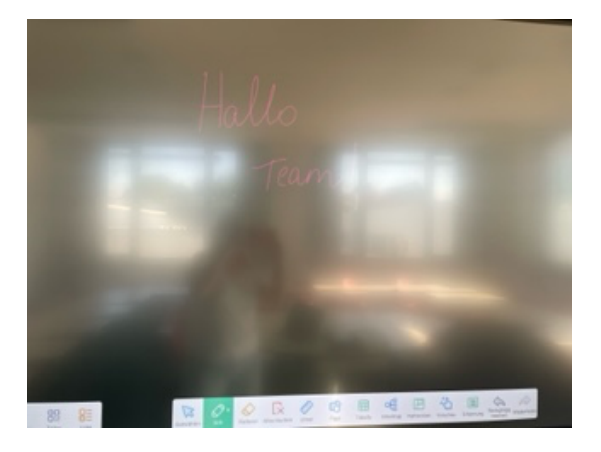

Die App "Palette" kann man wie eine Maltafel verwenden.

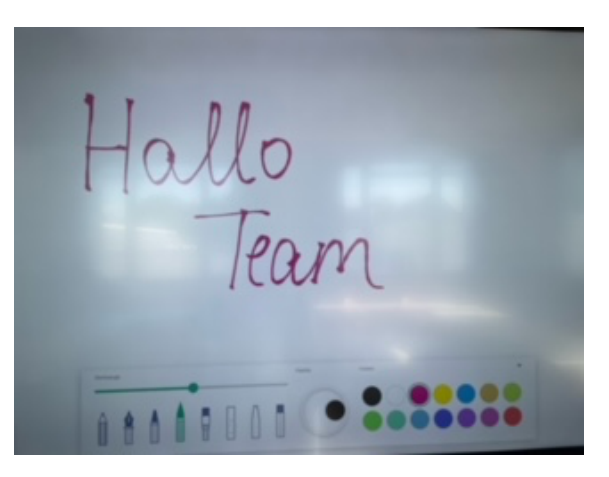

Um in den Anzeigemodus zurück zu wechseln, drückt ihr auf der Fernbedienung auf "Back":

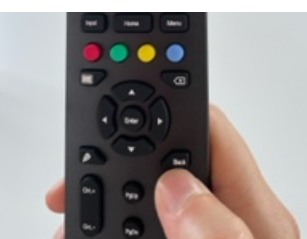